# **Database Configuration**

The Database Configuration tool helps you review, compare, and edit the configuration settings of one or more SQL Server databases. With this tool, you can diagnose problems and identify unwanted differences by comparing the configuration values of a database to its historical snapshot or another instance.

This action allows you to roll out changes to one of more databases across your enterprise. These results allow you to report on your database configuration settings by instance of by server group.

### **How the Database Configuration tool works**

The Database Configuration tool allows you to manage the configuration of a single database or monitor and change the configuration of multiple databases. When viewing the value and description of each configuration setting for a single database. You can edit any configuration setting, and then save your changes. Use this tool to compare values between configuration snapshots. You can designate a configuration as a baseline using live data or a snapshot. If necessary, you can always reset a database configuration to match a previous version.

When monitoring and changing the configuration of multiple databases it is important that you compare the values between the databases beforehand. Make any necessary changes before rolling out a value across a set of databases. The Database Configuration tool also allows you to designate a configuration as a baseline, and then making a set of databases match the baseline database.

By default, Database Configuration [connects](https://wiki.idera.com/display/SQLAdminToolset18/Configure+authentication) to the specified SQL Server instances using the credentials of your currently logged on Windows account, and then collects configuration information about each database.

## **Use the Database Configuration tool**

#### **To view and report on configuration settings:**

- 1. Open the IDERA SQL Admin Toolset Launchpad, and then click **Database Configuration**.
- 2. Specify the SQL Server instance or server group that hosts the databases whose configurations you want to check. To specify multiple SQL Servers, separate each instance name with a semicolon.
- 3. Click **Get Configuration**.
- 4. On the Configuration tab, expand the host instance, and then select the database to view the details in the right pane.
- 5. **If you want to save this configuration for future reference** , click **Save Snapshot**.
- 6. **If you want to save the results as a report** , copy the list to clipboard, or export the list as an XML or CSV file.

### **To change your configuration settings:**

- 1. Get the current configuration settings for the SQL Server databases you want to change.
- 2. On the Configuration tab, select the configuration setting you want to change.
- 3. On the right-click context menu, click **Edit**.
- 4. Specify the new value, and then click **OK**.
- 5. Close the Server Configuration window, and restart each host instance for the databases you updated.

#### **To compare results against a baseline:**

- 1. Get the current configuration settings for the databases you want to compare.
- 2. On the Configuration tab, select the database you want to use as the baseline, and then click **Set as Baseline**.
- 3. **If you want to change a configuration setting to the baseline value** , click **Fix Differences**.

#### **To compare results against a snapshot:**

- 1. Save a snapshot of a database configuration you would like to use as your standard or template.
- 2. Get the current configuration settings for the databases you want to compare.
- 3. On the Configuration tab, click **Open Snapshot**.
- 4. **If you want to change a configuration setting to the snapshot value** , click **Fix Differences**.

**IDERA SQL Admin Toolset delivers 24 essential administration tools. [Learn more](http://www.idera.com/productssolutions/sqlserver/sqladmintoolset) > >**

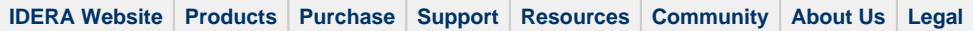